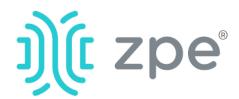

## **Quick Start Guide for Nodegrid Bold SR**

# **Security Warning**

Nodegrid Bold SR provides extensive access to the devices attached to it. Precautions must be taken to avoid compromising your security policies.

From the factory, this equipment is shipped with the following settings:

- DHCP, SSHv2, HTTPS ENABLED
- All Serial ports DISABLED
- Ethernet, USB and Serial Console Ports – ENABLED

Users will be required to create a password the first time they login to the device.

Note: root access has been disabled for security reasons.

Please consult the Nodegrid User Guide for more information on security settings.

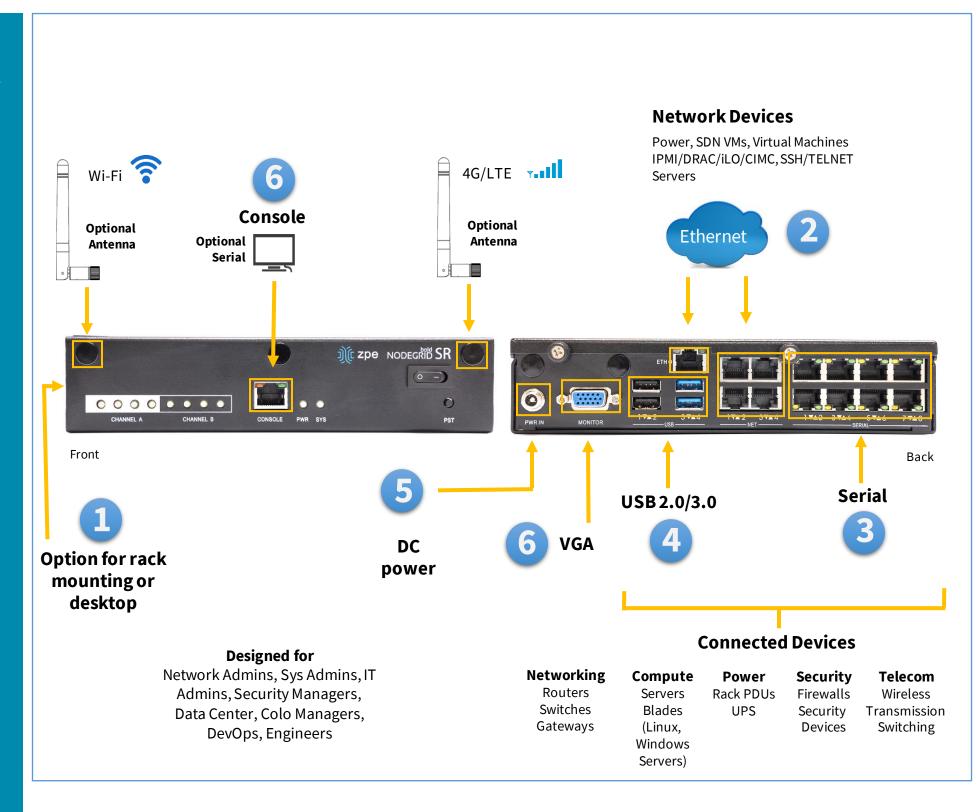

## 1 Mount your Bold

For detailed instructions, see the *Nodegrid User Guide* available on the <u>Document Library</u>.

### **2** Connect to your network

Connect a ZPE-recommended CAT 5e or CAT 6 cable from the 1 GeB port to your network. Connect network devices to the network ports on the Bold.

## **3** Connect serial devices

Using CAT 5e or CAT 6 cables, connect the appropriate serial devices to the serial ports on the *Bold SR*.

### **4** Connect USB devices

Connect supported USB devices to the appropriate ports located on the back of the Bold SR.

For manual downloads and support, visit: <a href="https://www.zpesystems.com/resources/support">www.zpesystems.com/resources/support</a>

For further assistance please contact **ZPE Technical Support**.

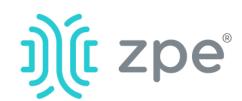

## **Quick Start Guide for Nodegrid Bold SR**

# **5** Connect power cable and turn on the Bold SR

Connect the power adapter to the appliance. Press the power switch to power on *Bold SR*.

# **6** Connect to the Serial Console port

Using the ZPE's RJ-45 console adaptor, connect a terminal or workstation to the serial console port on the Bold SR. The Bold SR will be configured using a terminal or terminal emulator with session settings of: 115,200, 8, N and 1, with no flow control.

Alternatively, use the VGA port.

**Note**: All remaining manual setup steps are required the first time you configure your Bold SR.

## **7** Configure network parameters

**NOTE**: Skip to **step 8** if you have a DHCP environment. DHCP is the default IP configuration. If no DHCP server is available, please log in to Nodegrid Bold SR via its console port using **admin** credentials and configure a static IP address using CLI instructions as follows:

[admin@nodegrid/]#cd/settings/network\_connections/ETH0 [admin@nodegrid ETH0]#set ipv4\_mode=static [+admin@nodegrid ETH0]#set ipv4\_address=10.0.0.10 [+admin@nodegrid ETH0]#set ipv4\_bitmask=24 [+admin@nodegrid ETH0]#set ipv4\_gateway=**10.0.0.1** [+admin@nodegrid ETH0]#show name: ETH0 type: Ethernet ethernet\_interface = eth0 description = connect\_automatically = yes set\_as\_primary\_connection = yes enable\_lldp = no ipv4\_mode = static  $ipv4_address = 10.0.0.10$ ipv4 bitmask = 24  $ipv4_gateway = 10.0.0.1$ ipv4\_dns\_server = ipv4\_dns\_search = ipv4\_default\_route\_metric = 90 ipv4\_ignore\_obtained\_default\_gateway=no ipv6\_mode = address\_auto\_configuration ipv6\_dns\_server = ipv6\_dns\_search = ipv6\_default\_route\_metric = 90 ipv6\_ignore\_obtained\_default\_gateway=no

[+admin@nodegrid ETH0]#commit

# 8 Configure serial, network & USB devices

**Note**: Your Bold will respond over the network at **192.168.160.10** if your DHCP server fails or is unavailable.

**Note:** To check your current IP address, connect to the Bold SR console port and hit **Enter** at the login prompt until you see the IP address.

To configure the Bold for the first time via Network:

- a) Open a web browser (HTTP/S) and enter its IP address in the address field. Or start an SSH session to your Bold's IP address.
- b) Log in to your Bold as admin.
- c) Set your Nodegrid Bold SR basic configuration:

#### Step 1 - Security

Security services tab: Select the desired services, cryptographic protocols and cipher suite levels. Click *Save* when finished.

#### Step 2 - Network

Network settings tab: Set your desired Network and Interfaces parameters. Click *Save* for each submenu.

#### Step 3 - Ports

Managed Devices tab: Select local serial console port checkboxes and click "Edit." Set your preferences and click *Save* when finished.

#### Step 4 - Change Admin Password

At any time, click admin@domain.com in the upper right corner of your screen and click "Change Password" to change your system password.

# **Congratulations!**

Your Nodegrid Bold SR is now configured and ready to accept users and connections to its ports.

# **9** Additional Configuration

**NOTE:** We recommend that you set up a **new** Administrator account (in *admin* group with full privileges) and use the new account instead of the default *admin* account.

#### **Add New Users**

Click Security tab, Local Accounts, Add, set options, *Save*.

#### Alerts & logging

Set and send alerts by email, SMS, and/or SNMP.

#### Power

Control network attached PDU power strips and server, network and storage devices.

For advanced configuration options, howtos and tips please refer to your *Bold SR User Guide*.

# **10** Get technical updates

To automatically receive future firmware updates and technical information, sign up here:

www.zpesystems.com/loop/